VISITOR

MEDIA

BUYER

MEDIA BUYER

# For Buyer, Media and Visitor Registration Manual

Ver. 1

Uploaded: 2023.08.01

| Introduction                     | 2  | _ | 3  |
|----------------------------------|----|---|----|
| VISITOR REGISTRATION             | 4  |   |    |
| Registration Steps               | 5  |   |    |
| Details                          | 6  | _ | 14 |
| BUYER REGISTRATION               | 15 |   |    |
| Registration Steps               | 16 |   |    |
| Details                          | 17 | _ | 21 |
| MEDIA REGISTRATION               | 22 |   |    |
| Registration Steps               | 23 |   |    |
| Details                          | 24 | _ | 31 |
| MEDIA BUYER REGISTRATION         | 32 |   |    |
| Registration Steps               | 33 |   |    |
| Details                          | 34 | _ | 38 |
| Schedule up to Business Meetings | 39 |   |    |
| Frequently Asked Questions       | 40 | _ | 42 |

# Introduction | Which category should you register for?

Please refer to the list below and confirm the relevant pages to complete the registration that is necessary for you.

| Participation categories / Attributes                                       | Required Registration                                                                   | Pages       |
|-----------------------------------------------------------------------------|-----------------------------------------------------------------------------------------|-------------|
| Industry visitors who will NOT participate in the TEJ Business Meetings     | VISTOR REGISTRATION                                                                     | <u>JUMP</u> |
| Those who are participating in the TEJ Business Meetings as Buyer           | BUYER REGISTRATION  (1) VISITOR REGISTRATION  (2) BUSINESS MATCHING INFORMATION REG.    | <u>JUMP</u> |
| Media personnel Who will NOT participate in the TEJ Business Meetings       | MEDIA REGISTRATION                                                                      | JUMP        |
| Media personnel who are participating in the TEJ Business Meetings as Buyer | MEDIA BUYER REGISTRATION  (1) MEDIA REGISTRATION (2) BUSINESS MATCHING INFORMATION REG. | JUMP        |

# Introduction | TEJ Business Meetings

People who can participate in the TEJ Business Meeting are as shown in the chart below.

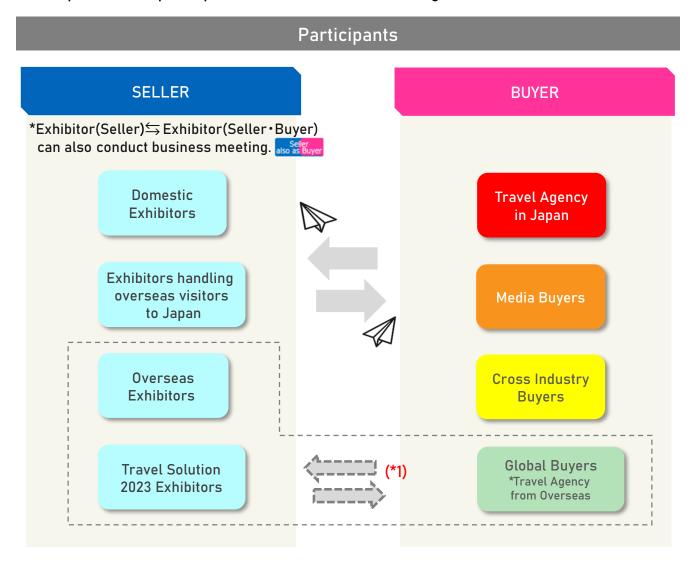

- Registration for the business meeting is not as a "company unit" but as an "individual unit".
   This will increase the accuracy of your business matching.
- The business meeting frame (= session schedule) can be set freely according to your own schedule during the exhibition. Please feel free to use your time for seminar auditing, networking, and also your break time (\*2).
- After receiving an appointment request, you can choose to accept / decline the request (\*3).
- \*1 Global Buyers are Buyers from companies outside Japan. Meeting counterpart are limited to Overseas Seller and Sellers of Travel Solution Exhibition.
- \*2 To apply for the subsidy for Buyers outside of Kansai area (limited to companies that are official members of JATA), you must hold at least 15 business meetings during the two days. Please be sure to establish more than 15 meeting appointments prior to the event.
- \*3 We highly recommend you to make every effort from an early stage to establish appointments with desired companies. Thank you in advance for your understanding.

# **VISITOR REGISTRATION**

# VISITOR REGISTRATION | Registration Steps

### **VISITOR**

Industry visitors who will NOT participate in the TEJ Business Meetings

Follow the steps below to complete VISITOR REGISTRATION.

| <      |   |
|--------|---|
|        |   |
| S      | ì |
| -      |   |
|        | i |
|        | ١ |
| L      |   |
| 5      | i |
| $\sim$ | ì |
| -      |   |
| ×      |   |
| П      | ĺ |
| G      |   |
|        |   |

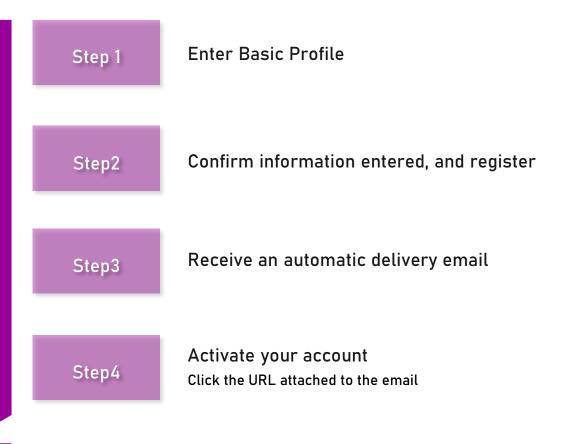

COMPLETED

# Completed

### Registration completed!

Once your registration is completed, you can login to your My Page. Registration for Forum & Seminar programs is available from My Page.

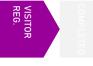

Please access the Official Website of Tourism EXPO Japan, And click "Visitor Registration" tab to register. (https://t-expo.jp/en/biz)

1 Click "Visitor-Registration" tab

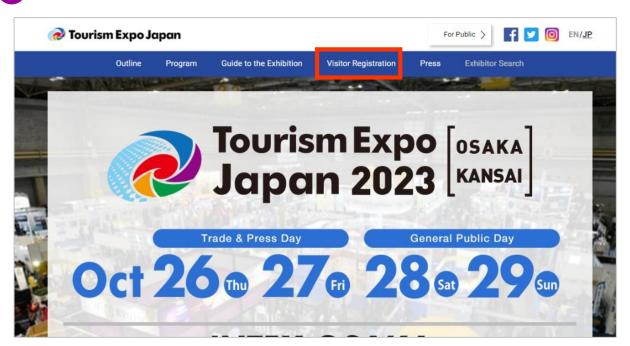

2 Proceed to Visitor Registration Page (Basic Profile Registration)

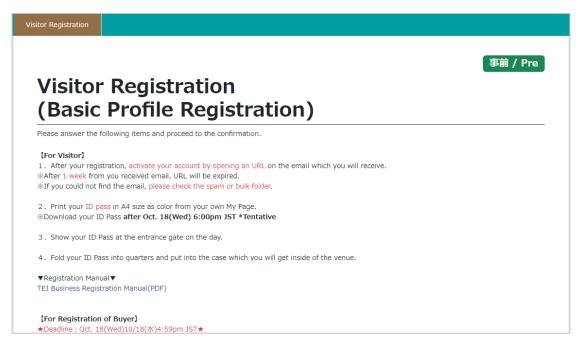

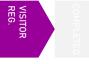

Please refer to the notes carefully before registering.

3 Please check the notes carefully before you start your registration.

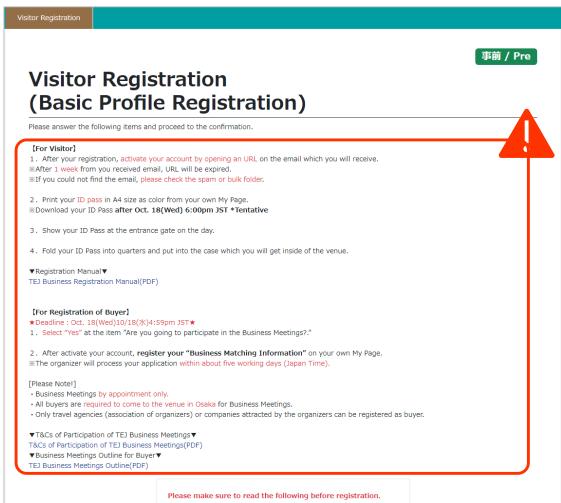

Please make sure to read both "Privacy Policies" and "Regarding Entry to Venue", and click "I agree" □ box.

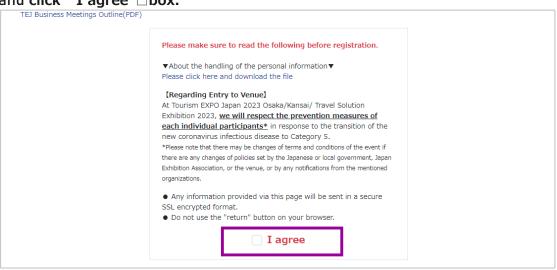

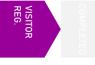

If you registered as a Visitor for the EXPO 2022, the data of information you entered then can be reflected.

5 Click "Click here to enter 2022's data into the fields".

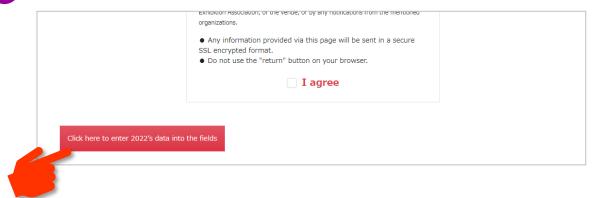

6 Enter the login ID and password of the account registered in 2022.

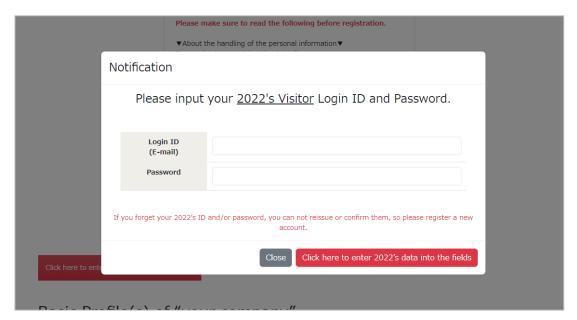

- 7 If the ID and password are entered correctly, the data registered in 2022 will be entered.
  - \* If you forgot your ID and password, please register a new account.
  - \* Please register items which are new this year.

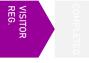

Please follow the instruction and enter information correctly.

- 8 Enter your company's basic information.
- 9 Items marked with a "\*" are mandatory field.
- 10 Some items require a specific character format. Please check and enter.

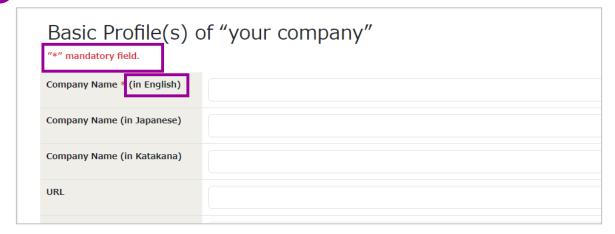

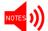

If you wish to participate in the TEJ Business Meetings, you must fill out your company's URL.

When registering **Location** of your Company please select the correct area where your company/office is located.

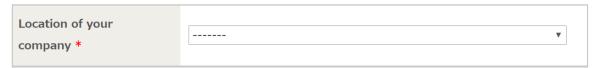

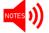

Enter the area where your current workplace is located.

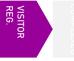

Please select if your company is a member of the following association(s). If NOT, check the "N/A" box.

| Your company's association(s) * (You may make more than one | Japan Association of Travel Agents (Overseas Allied Members)                                                   | Japan Travel and Tourism Association                                |
|-------------------------------------------------------------|----------------------------------------------------------------------------------------------------|---------------------------------------------------------------------|
| selection)                                                  | Japan National Tourism Organization                                                                            | All Nippon Travel Agents Association                                |
|                                                             | N/A                                                                                                    | The exhibitor of TEJ/Travel Solution 2023                           |
|                                                             |                                                                                                    | Your parent exhibitor's name*                                       |
|                                                             |                                                                                                    |                                                                     |
|                                                             |                                                                                                    | *If you do not have child exhibitor, please enter exhibitor's name. |
|                                                             | *Please select "N/A" if you are the company attracted by Usage Fee will be required for registration of buyer. | y the organizer. The Business Meeting Matching System               |

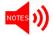

Those who can participate as Buyers without any charge must be either from companies that are official members of JATA/Japan Tourism Association/JNTO/ANTA.

Please be advised that the Secretariat will check if your company/organization is an official member of the above listed travel organizations or can receive the same benefits. So, be sure to register all information correctly.

Travel agencies who are JATA Overseas Allied Member can register as Global Buyers. Global Buyers can hold business meetings only with TEJ Overseas Sellers and Travel Solution Exhibition 2023 Sellers.

- \*No business meetings with TEJ Domestic Sellers or Sellers handling trips to Japan from overseas.
- Please check if your company is registered with Quality Assurance System for Tour Operators (check the details via following URL in the explanation field). If you are, select "Registered".

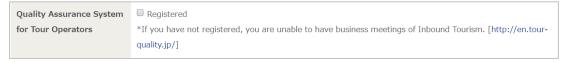

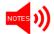

Business Meetings handling overseas travelers visiting Japan are strictly limited to certified and registered companies of Quality Assurance System.

Select the "Business Type" of your company. You may make more than one selection. If you select "Travel Company", please enter your Registration Number. If you are JATA Overseas Allied Member travel agency and would like to register as Global Buyer, you must enter "JATA Number".

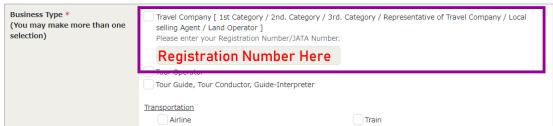

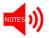

Please be aware that an error will be displayed on the confirmation screen if you proceed without entering the number.

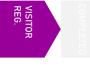

Enter your personal basic information. If you are editing on behalf of someone else, please enter the information of the actual participant.

| "Your" Basic Profile "*" mandatory field. |                       |  |
|-------------------------------------------|-----------------------|--|
| Title *                                   | Mr. Ms. Do not answer |  |
| Family Name * (in English)                |                       |  |
|                                           | e.g. Ryoko            |  |
| First Name * (in English)                 |                       |  |
|                                           | e.g. Taro             |  |
| Family Name (in Japanese)                 |                       |  |

Register your email address. It will be the login ID of your My Page, and the secretariat will get in touch with you to this email address. Make sure to enter a valid email address.

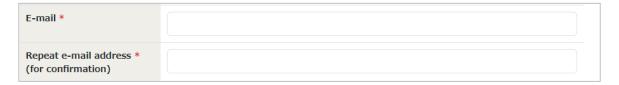

If you would like to share email from the secretariat with someone via CC mail, please fill in their email address in this column (optional).

\*Multiple emails can be entered, separated by a comma [,]

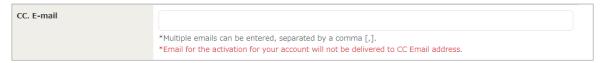

NOTES 1))

Please note that the email for activation of your account will NOT be sent to cc email address(es).

17 Set a password for logging in to My Page .

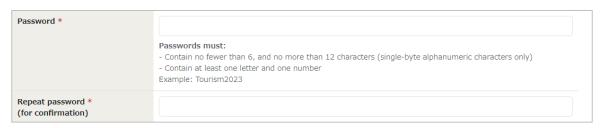

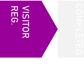

For emergency contacts, enter a mobile number that can be used to contact you when necessary.

If you are participating in the Business Meeting, phone number is a must criteria. the secretariat may need to get in touch with you during the event. So you must enter a valid contact number.

| Emergency Contact<br>Number |                    |  |
|-----------------------------|--------------------|--|
| [Mobile Phone]              | e.g. 080-0000-0000 |  |

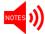

This is a required item if you are participating in Business Meetings. Please be sure to fill it out.

We ask for your cooperation in answering the survey for participation in the event held at the same time.

| Are you planning to attend<br>to the Travel Solution<br>Exhibition 2023? * | Yes  *Your registered information may provide to the organizer  *NOT for registration | Undecided |
|----------------------------------------------------------------------------|---------------------------------------------------------------------------------------|-----------|
|----------------------------------------------------------------------------|---------------------------------------------------------------------------------------|-----------|

If you are just visiting on the Industry Day and are not participating in the Business Meetings, select "NO".

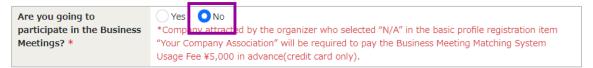

If you are going to participate in the Business Meetings as a Buyer, select "YES". Buyers of the Business Meetings are limited to members of JATA/Japan Tourism Association/JNTO/ANTA.

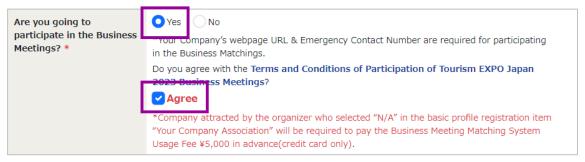

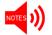

If you select "YES", Terms and Conditions page will appear. Please check the content and proceed.

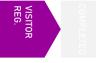

Please confirm the contents of registration.

21 Confirm the registered contents. If there is no problem, proceed to the confirmation screen.

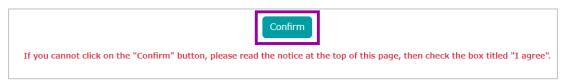

If there are no mistakes in the registered contents, click the "Register" button. After that, you will receive a confirmation email for account activation. Please activate your account from the URL attached to it within 1week.

If there are any inadequacies or missing information, error message will be displayed. Please check and correct the corresponding part.

\* The errors are displayed in red letters as shown below.

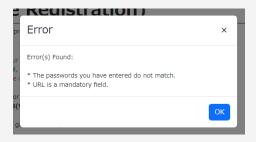

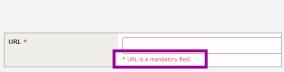

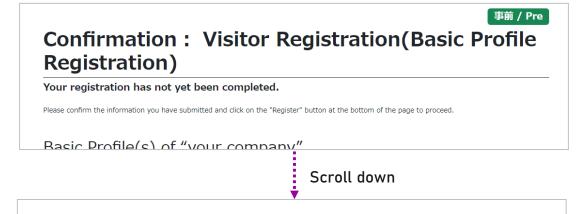

! Please note the below before registration! >
OAfter your registration, You will receive an email for the activation of your account. Please open an URL on the email within 1 week.
OIT you will participate in the Business Meeting, please proceed to the "Business Matching Information" after the activation of your account. \*Deadline Oct. 18 (Wed) 4:59pm JST
Return to Previous Page
Register

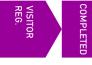

Please activate your Visitor Registration Account.

When you have completed your Visitor registration, the message below will appear. Activate your account within a week from the URL attached to the email sent to you. After activation, you will be able to log in to your My Page.

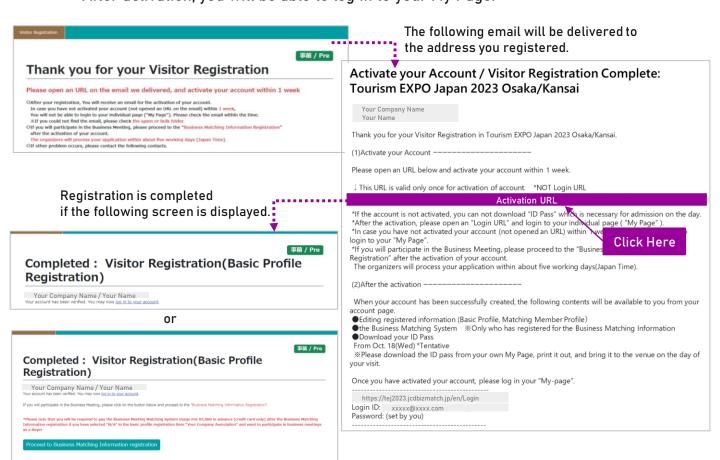

After a week from the delivery of the email, the session is considered to have expired.

In that case, contact the Secretariat. (bizmtg@bsec.jp)

If you have activated your account (clicked the URL) before, please login to your

My Page.

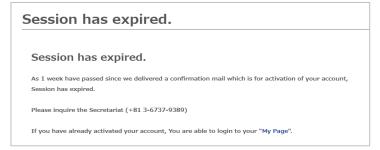

### Thank you for your time!

# **BUYER REGISTRATION**

# BUYER REGISTRATION | Registration Steps

### **BUYER**

Those who are participating in the TEJ Business Meetings as a Buyer

Follow the steps below to complete VISITOR REGISTRATION and BUSINESS MATCHING INFORMATION REGISTRATION.

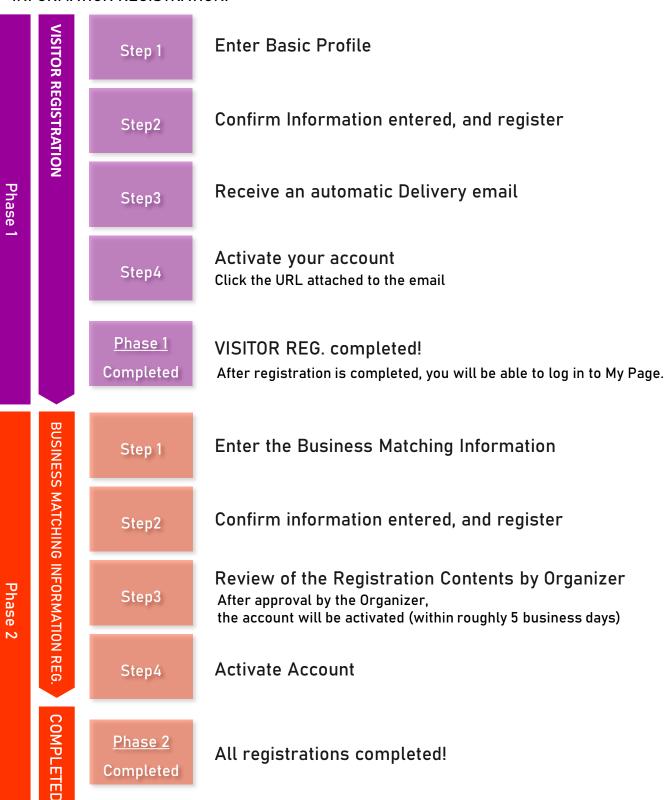

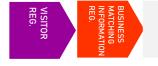

Please enter from **HERE** to complete VISITOR REGISTRATION first.

If you wish to participate in the Business Meetings, you must register for "Business Meetings Matching Information" in addition to "Visitor" registration. Please follow the registration flow below and register for the Business Matching.

Click "Proceed to Business Matching Registration" after you complete your Visitor registration. Or enter from your My Page.

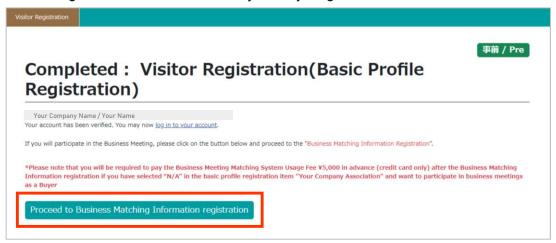

Read "Terms and Conditions of Participation". If you agree to follow them, check the box and click "Continue" button.

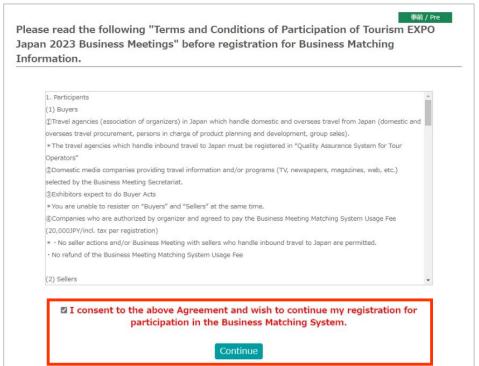

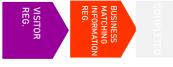

Enter the necessary information for Business Meetings Matching.

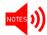

Your account will be reviewed by the Organizer, and if approved, will be activated within approximately 5 business days. After activation of your registration, you will be able to use the matching system.

- Enter your company's basic information in the "Business negotiation information" area.
- 4 All items marked with "\*" are mandatory.
- Please note that some items specify the character format.

  Also, there are some items where you can make multiple selections.

  In "Profile Image" field, please attach a photo of the business contact person, company logo, company material photos, or the like. It would be one of references for your counterpart to recognize you during business meeting.

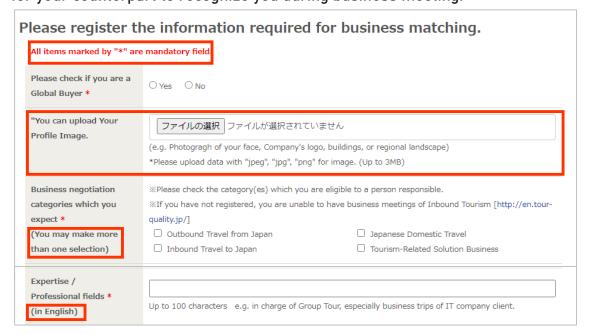

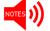

Please prepare the file in a size of 3 MB or less.

Some items have a character limit. Please check the character count and enter within the limit.

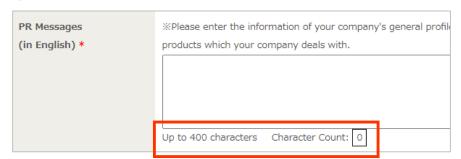

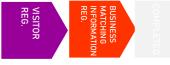

Please follow the steps and fill out necessary information.

When setting your meeting frames, consider your own break time (such as lunch break) and seminar schedule.

You are requested to hold AT LEAST 8 meetings within the 2 days of Business Meetings.

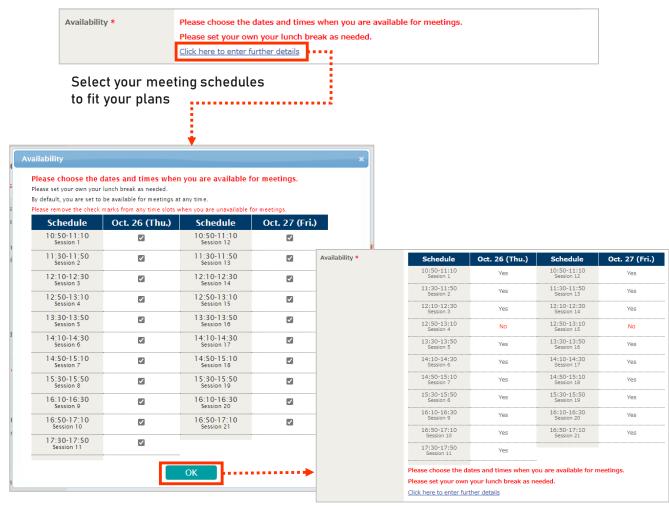

Click "OK", and check the result

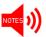

- Please note that you can change the availability status on your schedule until Oct. 18(Wed) 4:59pmJST.
- However, you cannot change the status to "Not Available" for the time slot where an appointment has already been "Finalized".
- Please keep as many time slots available as possible in order to increase your chances to hold many productive business meetings.

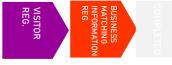

Please check the content of your registration for the Business Meeting.

Confirm the registered contents. If there is no problem, proceed to the confirmation screen.

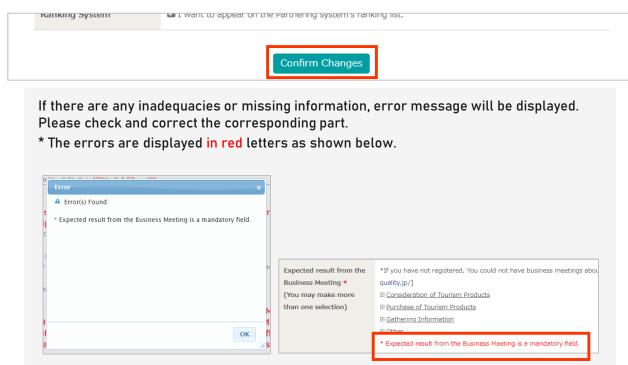

9 Check the content of confirmation screen. If there is no problem, click "Register".

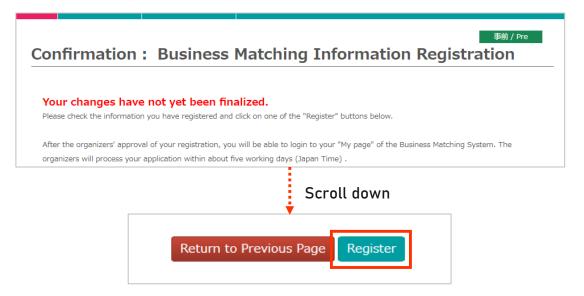

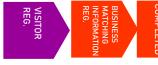

Your registration will be activated after the Organizer confirms your registration and authorizes it.

The screen shown below will appear if you have successfully completed the registration. Your Business Matching account will be activated after authorization by the Organizer.

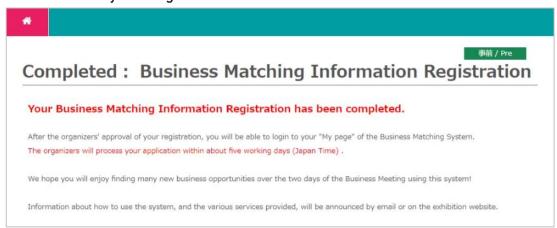

# Screen while Waiting for Authorization

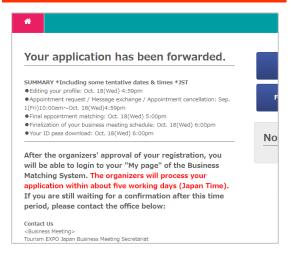

▲The organizer is checking your registration. When completed, the screen would look like the one on the right.

### Screen after Authorization

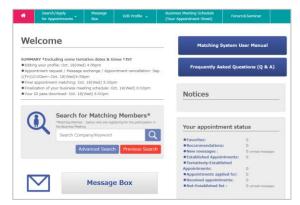

▲You can edit/amend information from My Page. After the matching system is released, you can check or send appointment requests by logging into your My Page.

### Thank you for your time!

Please refer to "Business Meetings User Manual" for the details of the appointment request and other functions of the Business Matching System. The manual will be available from your My Page at a later date. In order to acquire appointments smoothly, please check thoroughly and understand the system before using it. Also, prepare well in advance to make your business meetings productive.

# MEDIA REGISTRATION

# MEDIA REGISTRATION | Registration Steps

### **MEDIA**

Media personnel who will NOT participate in the TEJ Business Meetings

Follow the steps below to complete MEDIA REGISTRATION.

| _             |
|---------------|
|               |
| _             |
|               |
|               |
|               |
|               |
|               |
| $\overline{}$ |
|               |
|               |
|               |
|               |
|               |
|               |
| -71           |
|               |
|               |
|               |
|               |
| _             |
|               |
| u,            |
|               |
|               |
| 10            |
|               |
|               |
|               |
| _             |
|               |
|               |
| ~             |
| $\sim$        |
|               |
|               |
|               |
|               |
| _             |
| $\overline{}$ |
| <b></b>       |
| $\overline{}$ |
| _             |
|               |
| _             |
|               |
|               |

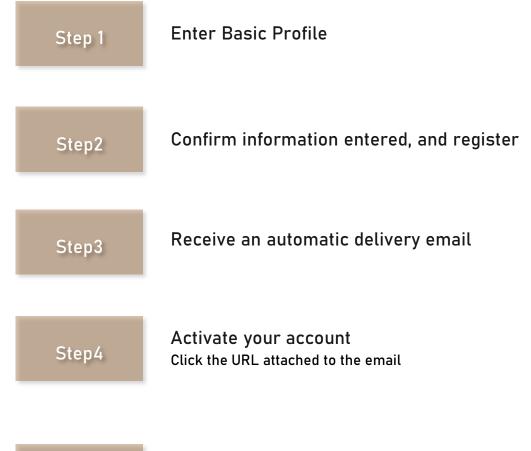

COMPLETED

Completed

Registration completed! After registration is completed, you will be able to log in to your My Page.

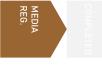

You can jump to "Media Registration" from "Press" tab in "For Trade and Press" page on Tourism EXPO Japan website.

( https://www.t-expo.jp/en/biz )

1 Click "Press" tab.

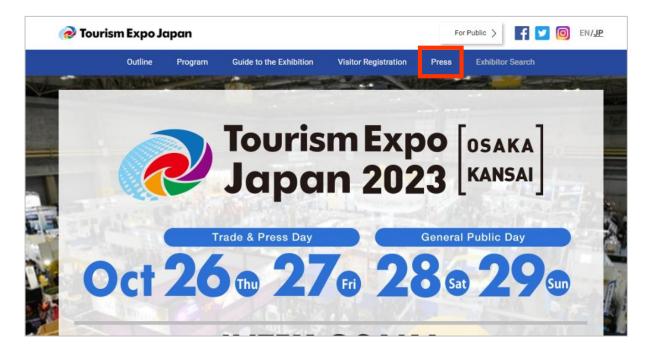

Proceed to Media Registration Page.

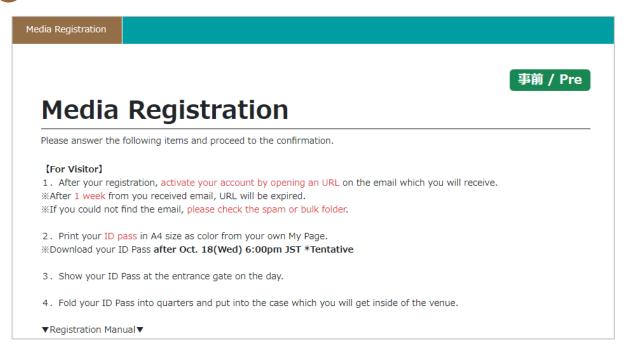

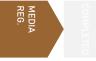

Please check the Notes before you start your registration.

Please read the notes at the top of the page carefully.

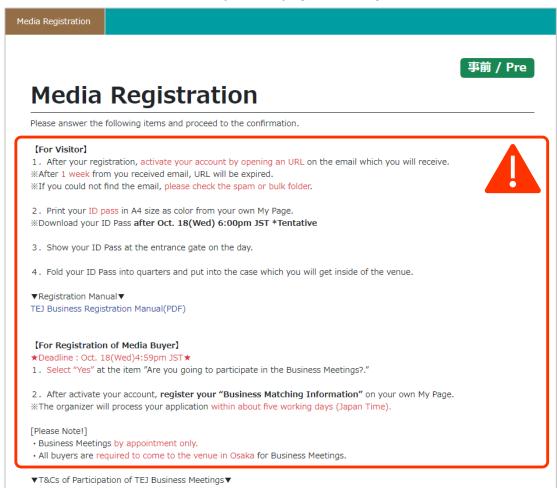

Please read "Notice Regarding Press Coverage", "About the regulation for Media participation", "About the handling of the personal information", and "Regarding Entry to Venue". If you agree to follow the regulations, click "I agree"  $\square$  box.

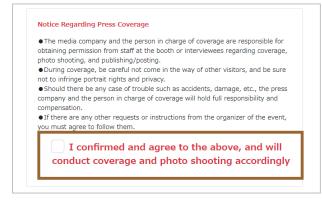

| ricase illake    | e sure to read the following before registration.                                  |
|------------------|------------------------------------------------------------------------------------|
|                  | regulation for Media participation▼                                                |
| Please click h   | ere and download the file                                                          |
| ▼About the I     | nandling of the personal information▼                                              |
| Please click h   | ere and download the file                                                          |
| [Regarding       | Entry to Venue                                                                     |
|                  | XPO Japan 2023 Osaka/Kansai/ Travel Solution Exhibition 2023, we                   |
| will respect     | the prevention measures of each individual participants* in                        |
| response to t    | he transition of the new coronavirus infectious disease to Category                |
| 5.               |                                                                                    |
| *Please note th  | at there may be changes of terms and conditions of the event if there are any      |
| changes of polic | ries set by the Japanese or local government, Japan Exhibition Association, or the |
| venue, or by an  | y notifications from the mentioned organizations.                                  |
| • Any inform     | nation provided via this page will be sent in a secure SSL encrypted               |
| format.          | lation provided via this page will be sent in a secure 33L end ypted               |
|                  | the "return" button on your browner                                                |
| • Do not use     | e the "return" button on your browser.                                             |
|                  |                                                                                    |
|                  | I agree                                                                            |
|                  |                                                                                    |

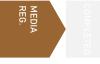

Please follow the steps and fill out necessary information.

- 5 Enter your company's basic information in "Basic Profile" area.
- 6 Items marked with "\*" are mandatory.
- 7 Some items require a specific character format.

  Please be careful when you are filling out the information.

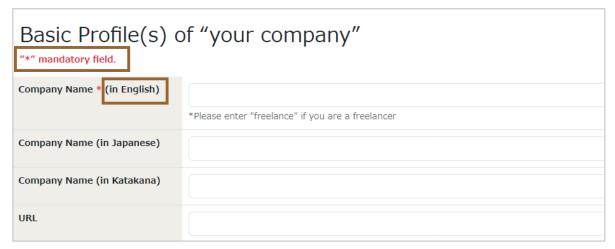

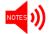

If you wish to participate in the TEJ Business Meetings, you must fill out your company's URL.

8 When registering <code>[Location</code> of your Company], please select the area where your workplace is located.

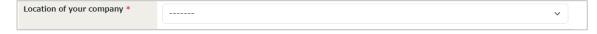

9 Select "Business Type" and name of media you are representing

| Business Type * (You may make more than one | TV (English)                                           | Radio                                                    |
|---------------------------------------------|--------------------------------------------------------|----------------------------------------------------------|
| selection)                                  | (English)                                              | (English)                                                |
|                                             | (Japanese)                                             | (Japanese)                                               |
|                                             | Newspaper                                              | Industry Newspaper                                       |
|                                             | (English)                                              | (English)                                                |
|                                             | (Japanese)                                             | (Japanese)                                               |
|                                             | Leisure, Sport Newspaper                               | Magazine                                                 |
|                                             | (English)                                              | (English)                                                |
|                                             | (Japanese)                                             | (Japanese)                                               |
|                                             | Travel Magazine                                        | Industry Magazine                                        |
|                                             | (English)                                              | (English)                                                |
|                                             | (Japanese)                                             | (Japanese)                                               |
|                                             | Travel Guide Book                                      | Web News *Please enter the name of the media or account  |
|                                             | (English)                                              | URL                                                      |
|                                             | (Japanese)                                             | (English)                                                |
|                                             | (                                                      | (Japanese)                                               |
|                                             | SNS *Please enter the name of the media or account URL | Other *Please enter the name of the media or account URL |
|                                             | (English)                                              | (English)                                                |
|                                             | (Japanese)                                             | (Japanese)                                               |

10 Select "Date you are going to visit"

| Date you are going to visit this event * | Oct. 26 (Thu) Oct. 27 (Fri) |
|------------------------------------------|-----------------------------|
| (You may make more than one selection)   | Oct. 28 (Sat) Oct. 29 (Sun) |

11 Select "Plans for your media coverage"

| Plans for your media coverage * | Plan about this exhibition<br>Media Name (English) | Plan about script & information of exhibitors  Media Name (English) | Undecided |
|---------------------------------|----------------------------------------------------|---------------------------------------------------------------------|-----------|
|                                 | Media Name (Japanese)                              |                                                                     |           |
|                                 |                                                    | Media Name (Japanese)                                               |           |
|                                 |                                                    |                                                                     |           |
|                                 | Publication Date                                   |                                                                     |           |
|                                 |                                                    | Publication Date                                                    |           |
|                                 |                                                    |                                                                     |           |
|                                 |                                                    |                                                                     |           |
|                                 |                                                    |                                                                     |           |

NOTES )))

If you have plans for broadcasting/publishing, fill out the name of the media and the date of exposure.

12 Select device you will be using

| Photograph or Film * (You may make more than one selection) | Photogragh  N/A (None of the Above) | Film |  |
|-------------------------------------------------------------|-------------------------------------|------|--|
|-------------------------------------------------------------|-------------------------------------|------|--|

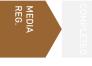

Enter your basic information. If you are registering on behalf of the actual visitor, register the information of the actual participant.

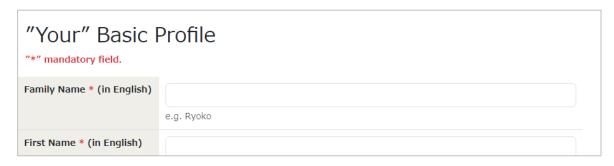

Register your email address. It will be the login ID of your My Page, and the secretariat will get in touch with you to this email address. Make sure to enter a valid email address.

| E-mail *                                   |  |
|--------------------------------------------|--|
| Repeat e-mail address * (for confirmation) |  |

If you would like to share email from the secretariat with someone via CC mail, please fill in their email address in this column (optional).

\*Multiple emails can be entered, separated by a comma  $\lceil$ , $\rfloor$ 

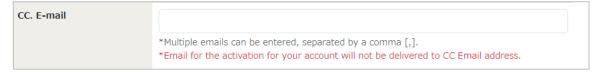

NOTES 1))

Please note that the email for activation of your account will NOT be sent to cc email address(es).

16 Set a password for logging in to My Page.

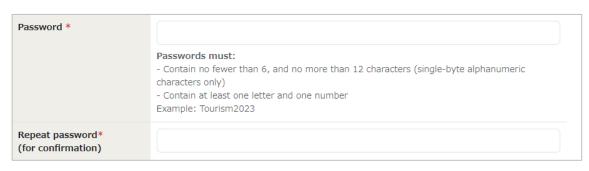

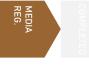

Enter "Emergency Contact Number". Please enter a mobile phone number which can be used to contact you on the day of the meetings. In case of urgent situation, the secretariat may need to get in touch with you.

| Emergency Contact       |                    |  |
|-------------------------|--------------------|--|
| Number * [Mobile Phone] | e.g. 080-0000-0000 |  |

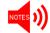

This is a required item if you are participating in Business Meetings. Please be sure to fill it out.

18 Select " How did you find out about this event first?"

| How did you find out about this event first? * | Official Website Newspaper Name of paper:                                  | sns                                                         |
|------------------------------------------------|----------------------------------------------------------------------------|-------------------------------------------------------------|
| (You may make more than one selection)         | Magazines Name of Magazine:  TV, Radio Title of Show:                      |                                                             |
|                                                | Flyer(s) Internal Publication of Your Company Announcement from Organizers | Poster(s) Information from Your Colleagues or Friends Other |

19 Select "NO" if you are participating for Media Coverage only.

| Are you going to            | *Participants of Business Meeting are required to be Media workers who are engaging in |  |
|-----------------------------|----------------------------------------------------------------------------------------|--|
| participate in the Business | in the Business Editing, Production, Planning and research.                            |  |
| Meetings? *                 | Yes No                                                                                 |  |
|                             |                                                                                        |  |

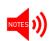

If you select "YES", you will be registered as Media Buyer (participant of Business Meetings), and Terms and Conditions of the Business Meeting will appear on the screen. Please check the content before proceeding. For more details, please refer to Pg. 34 "Business Matching Information Registration".

| Are you going to participate in the Business Meetings? * | *Participants of Business Meeting are required to be Media workers who are engaging in Editing, Production, Planning and research.  O Yes  No  *Your Company's webpage URL is required for participating in the Business Matchings. |
|----------------------------------------------------------|----------------------------------------------------------------------------------------------------|
| [                                                        | Do you agree with the Terms and Conditions of Participation of Tourism EXPO Japan 2023 Business Meetings?  Agree                                                                                                    |

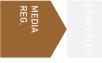

Please confirm the information you entered for MEDIA REGISTRATION.

Confirm the registered contents. If there is no problem, proceed to the confirmation screen.

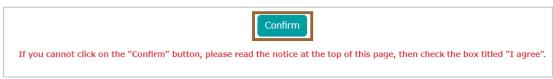

If there are no mistakes in the registered contents, click the "Register" button. After that, you will receive a confirmation email for account activation. Please activate your account from the URL attached to the email within 1week.

If there are any inadequacies or missing information, error message will be displayed. Please check and correct the corresponding part.

\* The errors are displayed in red letters as shown below.

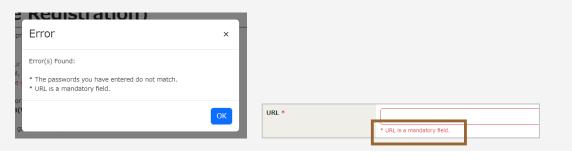

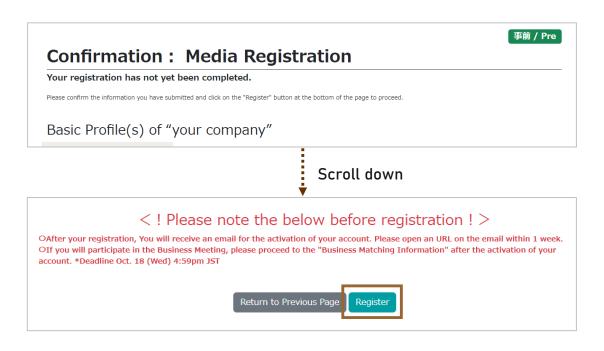

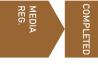

Please activate your Visitor Registration account.

22

When you have completed your Visitor registration, the message below will appear. Activate your account within a week from the URL attached to the email sent to you. After activation, you will be able to log in to your My Page.

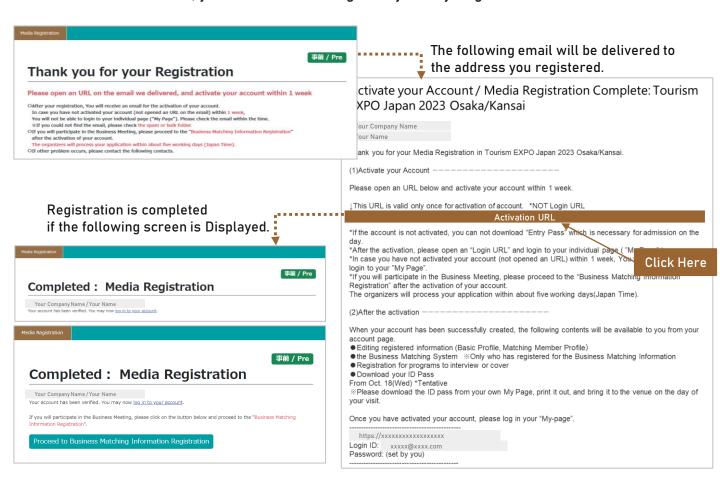

After a week from the delivery of the email, the session is considered to have expired. In that case, contact the Secretariat. (bizmtg@bsec.jp)

If you have activated your account(clicked the URL), please login to your My Page.

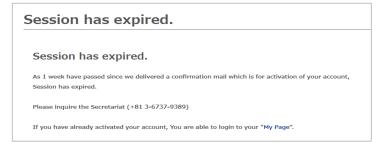

### Thank you for your time!

# MEDIA BUYER REGISTRATION

# MEDIA BUYER REGISTRATION | Registration Steps

### **MEDIA BUYER**

Media personnel who are participating in the TEJ Business Meetings as Buyer

Follow the steps below to complete MEDIA REGISTRATION and BUSINESS MATCHING INFORMATION REGISTRATION.

| INFORMATION REGISTRATION. |                                    |                   |                                                                                                    |
|---------------------------|------------------------------------|-------------------|----------------------------------------------------------------------------------------------------|
| Phase 1                   | MEDIA REG.                         | Step 1            | Enter Basic Profile                                                                                                    |
|                           |                                    | Step2             | Confirm Information entered, and register                                                                                                    |
|                           |                                    | Step3             | Receive an automatic delivery email                                                                                                    |
|                           |                                    | Step4             | Activate your account  Just click the URL attached to the email                                                                                         |
|                           |                                    | Phase 1 Completed | MEDIA REG. completed!  After registration is completed, you will be able to log in to My Page.                                                          |
| Phase 2                   | BUSINESS MATCHING INFORMATION REG. | Step 1            | Enter the Business Matching Information                                                                                                    |
|                           |                                    | Step2             | Confirm information entered, and register                                                                                                    |
|                           |                                    | Step3             | Review of the registration contents by Organizers<br>After approval by the Organizer,<br>the account will be activated (within roughly 5 business days) |
|                           |                                    | Step4             | Activate Account                                                                                                    |
|                           | COMPLETED                          | Phase 2 Completed | All registrations completed!                                                                                                    |

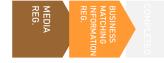

Please enter from **HERE** to complete MEDIA REGISTRATION first.

If you wish to participate in the Business Meetings, you must register for "Business Matching Information" in addition to "Media" registration.

Please follow the registration flow below and register for the Business Matching.

Click "Proceed to Business Matching Information Registration" button after you complete your Media registration, or enter from your My Page.

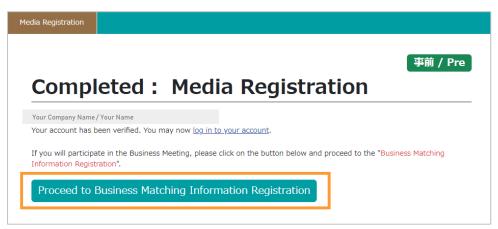

Read "Terms and Conditions of Participation". If you agree to follow them, check the box and click "Continue" button.

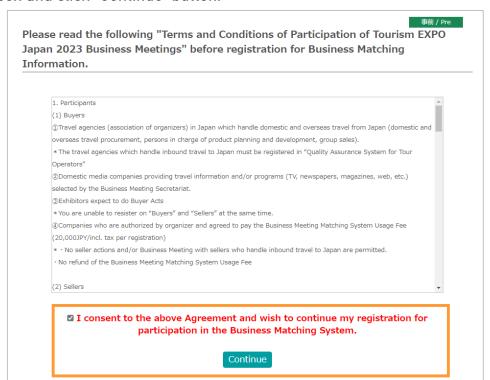

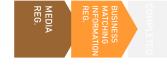

Enter the necessary information for Business Meetings matching.

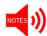

Your account will be reviewed by the Organizer, and if approved, will be activated within approximately 5 business days. After activation of your registration, you will be able to use the matching system.

- Please enter your company's basic information in the "Business negotiation information" area.
- All items marked with "\*" are mandatory.
- Please note that some items specify the character format.

  Also, there are some items where you can make multiple selections.

  In "Profile Image" field, please attach a photo of the business contact person, company logo, company material photos, or the like. It would be one of references for your counterpart to recognize you during business meeting.

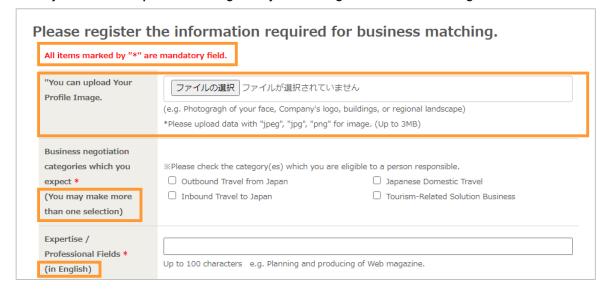

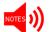

Please prepare the file in a size of 3 MB or less.

Some items have a character limit. Please check the character count and enter within the limit.

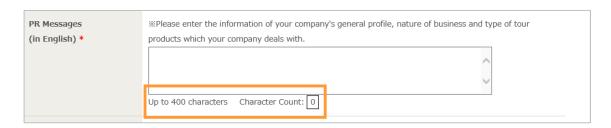

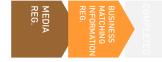

Please follow the steps and fill out necessary information.

Please consider your own break time (such as lunch break) and coverage schedule upon setting your meeting frames.

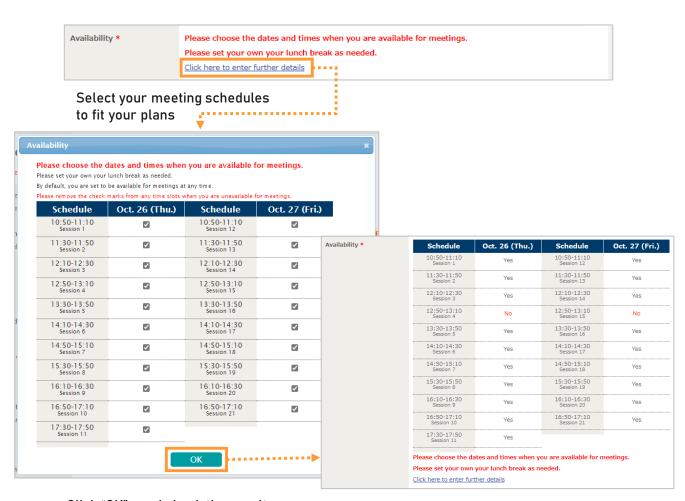

Click "OK", and check the result

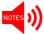

- Please note that you can change the availability status on your schedule until Oct. 18(Wed) 4:59pmJST.
- However, you cannot change the status to "Not Available" for the time slot where an appointment has already been "Finalized".
- Please keep as many time slots available as possible in order to increase your chances to hold many productive business meetings.

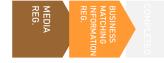

Please check the content of your registration for the Business Meeting.

Please confirm the registered contents. If there is no problem, proceed to the confirmation screen.

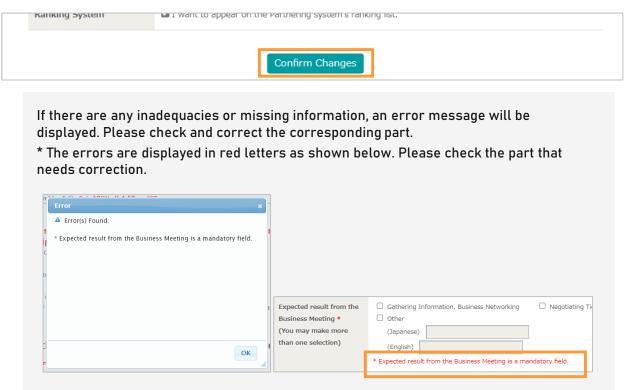

9 Check the content of registration. If there is no problem, click "Register".

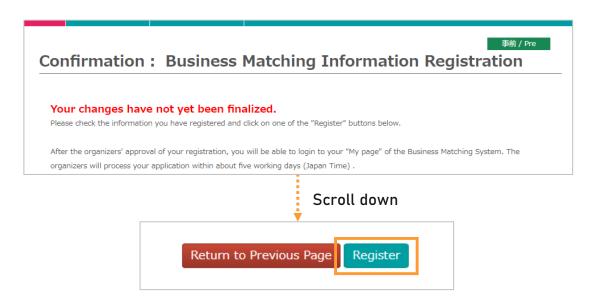

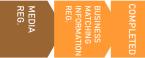

After screening and authorization by the Organizer, your account will be activated.

The screen shown below will appear if you have successfully completed the registration. Your Business Matching account will be activated after authorization from the organizer.

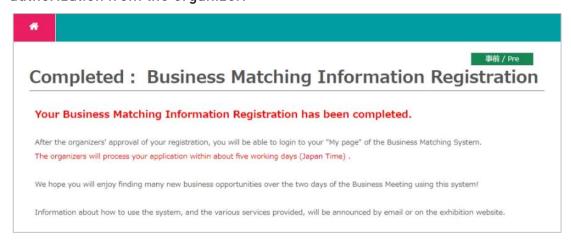

# Screen while waiting for authorization

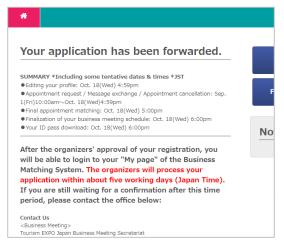

▲The Organizer is checking your registration. When completed, the screen would look like the one on the right.

### Screen after authorization

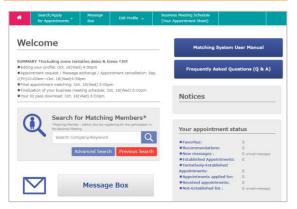

▲You can edit/amend information from My Page. After the matching system is released, you can check or send appointment requests by logging into your My Page.

### Thank you for your time!

Please refer to "Business Meetings User Manual" for the details of the appointment request and other functions of the Business Matching System. The manual will be available from your My Page at a later date. In order to acquire appointments smoothly, please check thoroughly and understand the system before using it. Also, prepare well in advance to make your business meetings productive.

# Schedule up to Business Meetings

- \*All the date and time are displayed in JST.
- \*Please be advised that the schedule below is as of July 2023 and may change in the future.

Aug. 1(TUE)

Start : Business Matching Information registration (Basic Profile & Business Matching Info.)

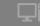

Deadline for registration of the Business Matching Information (Business Meeting participants)

Oct. 18 (WED)4:59pm

Sep. 1(FRI)

Start : Appointment Request

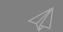

Functions such as sending / receiving appointment requests, accepting / declining received requests will open. Once the request is accepted by the receiver side, it will be tentatively established.

Start : Registration for Forum & Seminar Programs (for Buyer),
Application for Press Coverage of Program (for Media)

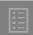

You will be able to register / apply for programs from your My Page of Business Matching System. It should not overlap with your Business Meetings schedule, so please set your requests carefully.

Sep. 1(FRI)
Oct. 18(WED)

Appointment Matching 5:00pm EVERY DAY (Excl. Weekends and Holidays)

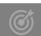

Accepted Appointments will be matched by the system automatically, taking into consideration elements such as 'priority level' and 'availability of the time slot'.

If the conditions match, the tentatively established appointment will be assigned the appointment time slot and will become "Established Appointment".

Even if both parties have same slot available, there are chances that the appointment may not become "Established" due to other conditions.

Oct. 18(WED)
4:59pm

Deadline: Business Matching Information Registration
/ Editing registered info

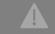

After this period, you will not be able to edit the Business Matching Information, so please be sure to complete any changes before this period.

Oct. 18(WED) 5:00pm

Final appointment matching

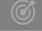

You cannot cancel your appointments on the system after this final appointment matching.

Oct. 18 (WED) 6:00pm Business Meeting Schedule Finalized

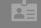

You can download your "Business Meeting Schedule"(appointment sheet) from your My Page.

Ready for downloading the required documents

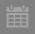

Information materials and necessary documents for the day of the business meeting will be available to download from My Page of Business Matching System.

\*\*Buyers and Media Buyers - please print out the ID Pass (entry pass) in full color/A4 size, and bring it with you on the day of the meetings.

Oct. 26(THU)
27 (FRI)

The day of Business Meeting

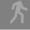

DAY1 : OCT. 26 (THU) 10:50-17:50 Business Meetings (Session 1-11)
DAY2 : OCT. 27 (FRI) 10:50-17:10 Business Meetings (Session 12-21)

\*When all of your scheduled meetings are finished, register "MTG Status" from your My Page. Submission of signed Appointment Sheet is not necessary. However, if you are applying for subsidy of Buyers(only for Japanese companies under certain conditions), you need to print out and bring Finalized Appointment Sheet, and have your counterpart sign the sheet after each session (or a memo of the meeting result such as No Show). The procedure of application will be announced later.

# Frequently Asked Questions

### What is the difference of each registration?

[BUYER: Difference between VISITOR REG. and BUSINESS MATCHING INFORMATION REG.]

Visitor registration is a step necessary to visit the venue. You cannot take part in the Business Meetings just by Visitor registration. If you wish to participate in the Meetings, you need to apply for Business Matching as well, and get the approval of the Organizer. To apply for Business Matching, you need to complete the Visitor registration first. Please be advised that from this flow, you will be registered as a Buyer, and will not be able to participate as a Seller.

[MEDIA BUYER: Difference between MEDIA REG. and BUSINESS MATCHING INFORMATION REG.]

Media registration is a registration necessary to visit the venue for Media personnel. You will not be able to participate in the Business Meetings just by Media Registration. If you register for the Business Matching Information and your registration is approved by the organizer, you will be able to attend the Business Meetings. In order to register for the Business Matching Information, you need to register for the Media first. Please note that you will be able to attend the Business Meetings as a Media, not as a Seller.

### Can anyone register for Business Matching Information?

### [As a BUYER]

For Business Matching Information Registration (= participation in business meetings), you must satisfy one of the following requirements to participate as Buyer.

- Regular members / cooperating members of Japan Association of Travel Agents (JATA), travel industry member group of Japan Travel and Tourism Association, and / or member corporation of Japan National Tourism Organization (JNTO), All Nippon Travel Agents Association (ANTA) and belongs to a travel agency handling one of the following.
   \*Travel agencies in Japan dealing with overseas travel (purchasing overseas, person in charge of establishing product
- planning, group sales personnel)
  \*Travel agencies in Japan dealing with domestic travel (purchasing of domestic travel, person in charge of establishing product planning, group sales person)
- \*Travel agencies in Japan dealing with travel to Japan (purchasing visits to Japan, person in charge of organizing product planning, group sales personnel)
- Global Buyers who are from JATA Overseas Allied Member companies and would like to do Buyer acts with TEJ Overseas Sellers and Travel Solution Exhibition 2023 Sellers.
- Companies / organizations registered as TEJ Exhibitors
- Media companies selected by the Organizer
- Japanese companies approved by the Organizer, and that have agreed to pay Business Meeting Matching System Usage Fee

(5,000jpy/per registration)

### [As a MEDIA BUYER]

Only people who satisfy the following requirements can register for Business Matching Information under the Media category.

- Members of the press who can cover "Tourism Expo Japan" and release articles or broadcast programs about it.
- Members of the press who wish to participate in the Business Meetings as a Buyer.
- Members of the press who are one of the following;
- Editors, reporters (writers), or photographers of newspaper companies or publishers with periodical publications.
- •Freelance journalists or writers who have had their articles published in the above mentioned publications.
- Editors, writers, or photographers of the internet news or information sites set up by corporations.
- Journalists and crews of TV production companies (including BS•CS•cable•internet TVs)
- ·Reporters and staff of radio production companies
- •Reporters and photographers who have coverage contracts with the above mentioned production companies or editorial staff.
- \*\*Sales and advertising departments of advertising agencies, newspapers, publishers, television stations, radio stations, etc. (including those assigned to the exhibitors), PR companies, people who have set up blogs as individuals will not be eligible for Media registration.

### [As a SELLER]

Only Exhibitors of Tourism EXPO Japan 2023 Osaka·Kansai and Travel Solution 2023 can participate as Sellers.

# Frequently Asked Questions

### I want to participate in the business meetings as a participant in another category

[As a SELLER, not as a BUYER]

Only Exhibitors of the EXPO and Travel Solution 2023 can register as Sellers. If you are not an Exhibitor, you cannot participate in the Business Meetings as a Seller. If you are an Exhibitor and wish to participate as a Seller, please register yourself as a Meeting Participant from your Exhibitor registration system. Then, proceed to Business Matching Information registration.

[As a SELLER, not as a MEDIA BUYER]

Only exhibitors of the EXPO can register as Sellers. It is not possible for Media Buyer registrants to have sessions with Buyers.

### How can I enter "My page"?

My page login: https://tej2023.jcdbizmatch.jp/en/Login

ID: Registered email address

Password: Set by you

\*If you forgot your password, please click "Forgot your password?" and follow the instructions.

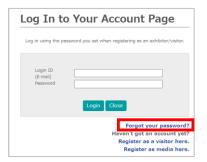

### I am not able to participate in the Business Meeting anymore. What should I do?

If you are registered in the Business Matching as a participant in the business meeting and wish to cancel any of the meeting appointment(s), please notify your business partner via the message function.

In addition, please send an email to the Business Meeting Secretariat (<a href="mailto:bizmtg@bsec.jp">bizmtg@bsec.jp</a>) with the following information.

[name of your company / name of registrant / session number to be cancelled/name of the business meeting partner]

# Frequently Asked Questions

### Inquiries

### **Business Meeting**

Tourism EXPO Japan Business Meeting Secretariat
TEL: +81(0)36737-9389
Email: bizmtg@bsec.jp
Open: Weekdays 10:00-17:00

### Interview, Coverage

Tourism EXPO Japan
Promotion Office
TEL: +81(0)36205-7027
Email: press@t-expo.jp
Open: Weekdays 10:00-17:00

### Forum & Seminar

Forum & Seminar Secretariat TEL: +81(0)35510-2004 Email: forum@t-expo.jp Open: Weekdays 09:30-17:30

### Exhibition

Tourism EXPO Japan
Exhibition Secretariat
TEL: +81(0)35510-2009
Email: Exhibition@t-expo.jp
Open: Weekdays 10:00-17:00

# Other Overall of Tourism EXPO Japan

Tourism EXPO Japan
Promotion Office
TEL: +81(0)35510-2004
Email: event@t-expo.jp
Open: Weekdays 09:30-17:30